# L1520P L1720P

Noolvide leer la seccion Precauciones importantes antes de utilizar el producto. Conserve el CD de la Guia del usuario en un sitio accesible como referencia para el futuro.

Consulte la etiqueta que aparece en la parte posterior del disco y facilite la informacion que aparece a su distribuidor cuando necesite algun servicio.

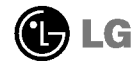

### Precauciones importantes

Esta unidad se diseñó y fabricó para garantizar la seguridad personal; sin embargo, el uso inadecuado de la unidad puede causar descargas electricas <sup>o</sup> riesgo de incendios. Con el fin de permitir un funcionamiento correcto de todas las opciones de seguridad incorporadas en esta pantalla, respete las siguientes normas básicas para su instalación, uso y mantenimiento.

#### Seguridad

Utilice únicamente el cable de alimentación suministrado con la unidad. Si el cable que va a utilizar no es el suministrado por el proveedor, asegurese de que ha sido debidamente homologado segun la normativa local correspondiente. Si este cable de alimentacion tuviera algún defecto, póngase en contacto con el fabricante o con el servicio de reparación autorizado más próximo para sustituirlo por otro.

El cable de alimentacion se utiliza como dispositivo de desconexion principal. Asegurese de que puede acceder fácilmente al enchufe tras la instalación.

Conecte la pantalla únicamente al tipo de fuente de alimentación indicada en las especificaciones de este manual o que figura en la pantalla. Si no esta seguro del tipo de fuente de alimentación de que dispone, consulte con su distribuidor.

Las tomas de corriente de CA y los cables de extensión sobrecargados, así como los cables de alimentacion desgastados y los enchufes rotos son peligrosos y pueden ser la causa de descargas o incendios. Llame al técnico del servicio de mantenimiento para sustituir estos componentes.

No abra la pantalla:

- En el interior no hay componentes que el usuario pueda reparar.
- En el interior el voltaje es alto y peligroso incluso cuando no hay suministro de alimentacion.
- Pongase en contacto con su distribuidor si la pantalla no funciona correctamente.

Para evitar lesiones personales:

- No coloque la pantalla en una estanteria inclinada <sup>a</sup> menos que este correctamente asegurada.
- Utilice únicamente un lugar recomendado por el fabricante.

Para evitar incendios u otros peligros:

- Apague siempre la pantalla (OFF) si va a salir de la habitación por un tiempo prolongado. Nunca deje la pantalla encendida (ON) cuando salga de casa.
- Evite que los ninos arrojen o metan objetos por las aberturas de la pantalla. Algunas piezas internas emiten niveles de voltaje peligrosos.
- $\blacksquare$  No añada accesorios que no hayan sido diseñados para esta pantalla.
- Durante una tormenta eléctrica o cuando vaya a dejar la pantalla desatendida durante un período amplio de tiempo, desenchúfela de la toma de pared.

#### Durante la instalación

No coloque objetos sobre el cable de alimentacion ni los pase por encima de el; no coloque la pantalla donde el cable de alimentación pueda resultar dañado.

No utilice esta pantalla cerca del agua como en una banera, un lavabo, un fregadero, en suelo mojado o cerca de una piscina.

Las pantallas incluyen aberturas de ventilacion para permitir la expulsion del calor que generen durante el funcionamiento. En caso de bloqueo de estas aberturas, el calor acumulado puede causar fallos <sup>o</sup> incluso incendios. Por lo tanto, NUNCA:

- Bloquee las ranuras de ventilación inferiores colocando la pantalla en una cama, un sofá, una alfombra, etc.
- $\Box$  Coloque la pantalla en un habitáculo cerrado a menos que disponga de ventilación adecuada.
- Cubra las aberturas con tela u otro material.
- Coloque la pantalla cerca o encima de un radiador o una fuente de calor.

No roce ni golpee la pantalla LCD de matriz activa con nada que sea duro, ya que podria arañarla, estropearla o dañarla de forma permanente.

No presione la pantalla LCD con el dedo por un periodo de tiempo prolongado, porque podria provocar que la imagen se quedase en la pantalla.

Algunos defectos de punto podrian aparecer como manchas rojas, verdes <sup>o</sup> azules en la pantalla. Sin embargo, esto no afectará al funcionamiento de la pantalla.

Si es posible, utilice la resolucion recomendada para obtener la mejor calidad de imagen en la pantalla LCD. Si se utiliza en otro modo que no sea la resolución recomendada, podrían aparecer en la pantalla algunas imagenes <sup>a</sup> escala o procesadas. Sin embargo, esto es característico del panel LCD de resolución fija.

#### Limpieza

- Desenchufe la pantalla antes de limpiar su superficie.
- Utilice un paño ligeramente húmedo, no mojado. No utilice un aerosol directamente sobre la pantalla porque un exceso de pulverización puede provocar descargas eléctricas.

#### Volver a embalar

<sup>l</sup> No tire la caja ni los materiales de embalaje. Son un contenedor idoneo para transportar la unidad. Cuando traslade la unidad a otra ubicacion, vuelva a embalarla en su material original.

#### Cómo deshacerse de materiales contaminantes de forma segura

- $\blacksquare$  La lámpara fluorescente empleada en este producto contiene una pequeña cantidad de mercurio.
- No se deshaga de este producto de la misma forma que lo haría con los residuos generales de su hogar.

Debe hacerlo según las normativas locales correspondientes.

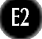

### Conexión del monitor

Antes de instalar el monitor, asegurese de que no se esta suministrando alimentacion ni al monitor, ni al sistema informatico ni a otros dispositivos conectados.

### Despliegue de la base de apoyo

- $1.$  Coloque el monitor sobre un cojín o paño suave con la parte frontal hacia abajo.
- $2.$  Expanda la base hasta el primer tope (65°), separándola con ambas manos.
- $3.$  Siga expandiendo la base con un poco más de fuerza hasta alcanzar un ángulo de 90 grados. No aplique excesiva fuerza para expandir la base hasta un ángulo superior a 90 grados, ya que podría dañar el monitor.

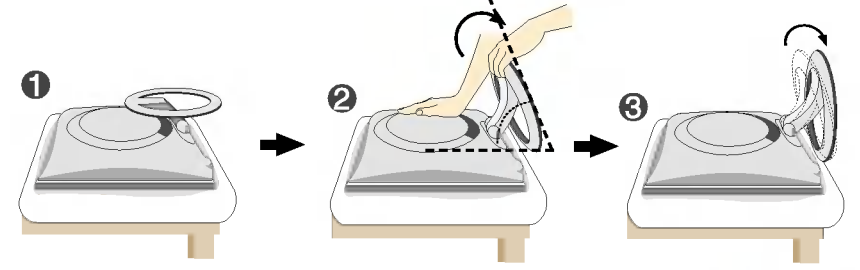

4. Coloque el monitor en su posición vertical y ajuste el ángulo de la base en la orientación que desee. Ajuste el angulo de la base sujetando la parte superior del monitor con ambas manos.

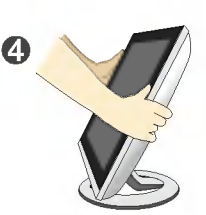

### Montaje de la base de soporte

 $1.$  Oriente la parte frontal del monitor y empújelo hacia atrás siguiendo la secuencia que se muestra en la figura.

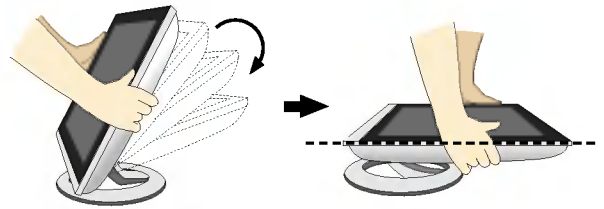

No supere el ángulo de 180 grados. Podría dañar la base.

Esta ilustracion muestra el modelo general de conexion. Es posible que su monitor no coincida exactamente con los elementos que se incluyen en la figura.

No toque ni aplique fuerza en la pantalla del monitor mientras expande o dobla la base.

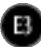

### Uso del ordenador

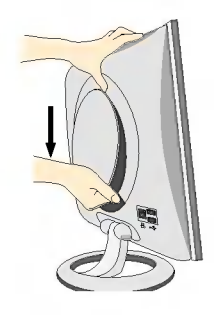

- 1. Separe la cubierta posterior deslizando la sección inferior hacia abajo, tal y como se muestra en la figura.
- 2. Conecte el cable de señal de entrada y el cable de alimentación (consulte la página siguiente).

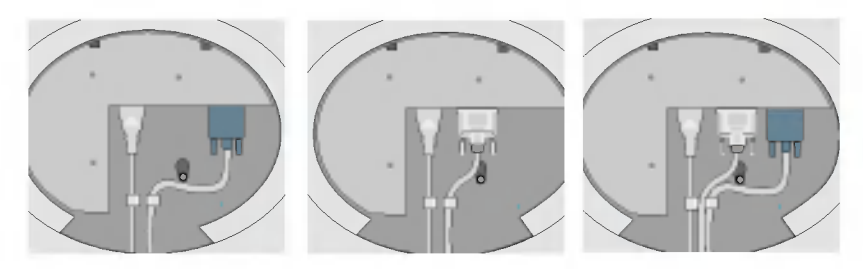

E4

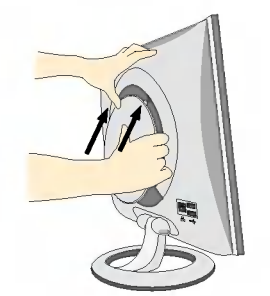

3. Cuando estén conectados los cables, vuelva a colocar la cubierta posterior en la ranura de la sección superior y fije la estructura empujando hacia arriba.

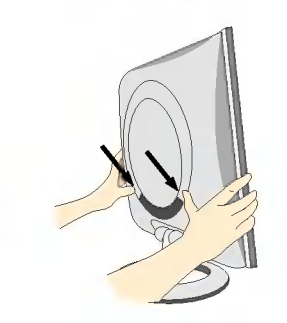

4. Inserte la cubierta posterior en las ranuras inferiores situadas <sup>a</sup> ambos lados sujetando la parte inferior.

### Conexión de la pantalla

### Uso del ordenador

- $\mathbf{l}.$  Conecte el cable de señal. Una vez conectado, apriete los tornillos de mariposa para asegurar la conexión.
- 2. Dara asegurar la correxión.<br>2. Conecte el cable de alimentación a una toma de alimentación apropiada de fácil acceso y próxima a la pantalla.

- NOTA<br>Esta es una imagen simplificada de la parte posterior.
- Esta vista de la parte posterior es la de un modelo general; su pantalla puede variar respecto a la que se muestra.

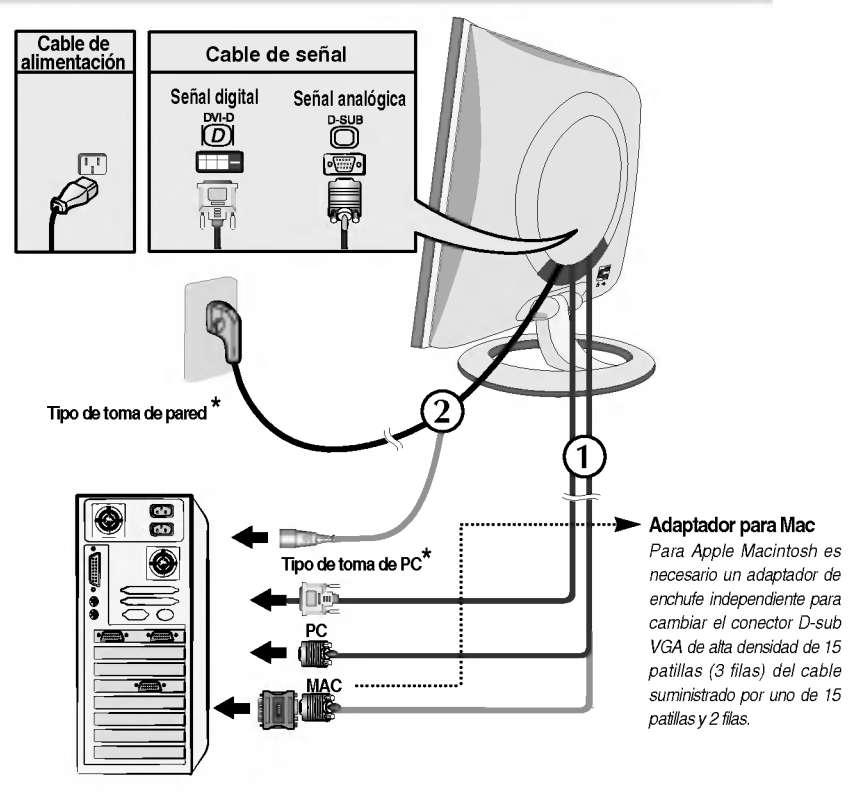

3. Presione el botón  $\omega$  del panel frontal para encender el equipo. Cuando la corriente del monitor está conectada, se ejecuta automáticamente la función 'Self Image Setting Function' (Función de configuración de autoimagen).

**GONFIGURACIÓN MANUAL CONFIGURACIÓN DE IMAGEN** 

#### **NOTA**

'Self Image Setting Function'(Función de configuración de autoimagen): esta función ofrece al usuario una configuracion de pantalla optima. Cuando el usuario conecta el monitor por primera vez, esta funcion ajusta automaticamente la pantalla a la configuracion optima de cada senal de entrada. Si desea ajustar el monitor mientras esta funcionando, o ejecutar de nuevo esta funcion manualmente, presione el boton "AUTO" del panel frontal del monitor. También puede ejecutar la opción "RESTABLECER" del menú de ajuste de OSD. Sin embargo, hay que tener en cuenta que esta opcion inicializa todos los elementos del menu excepto "Idioma".

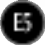

### Controles del panel frontal

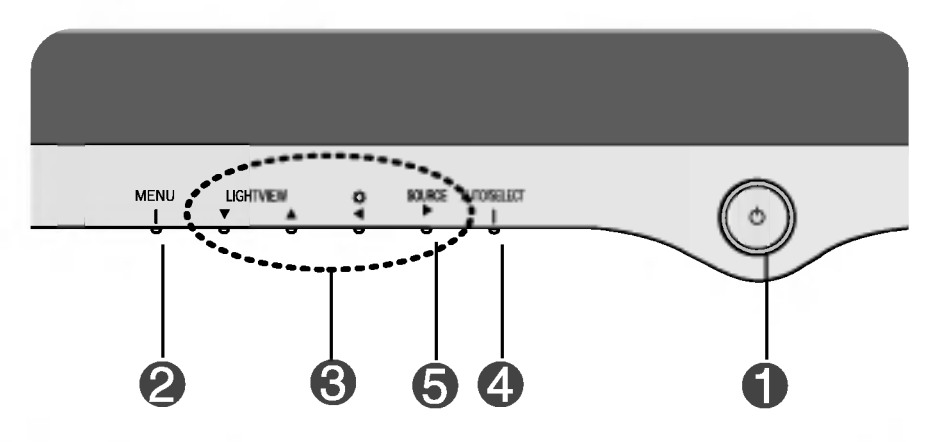

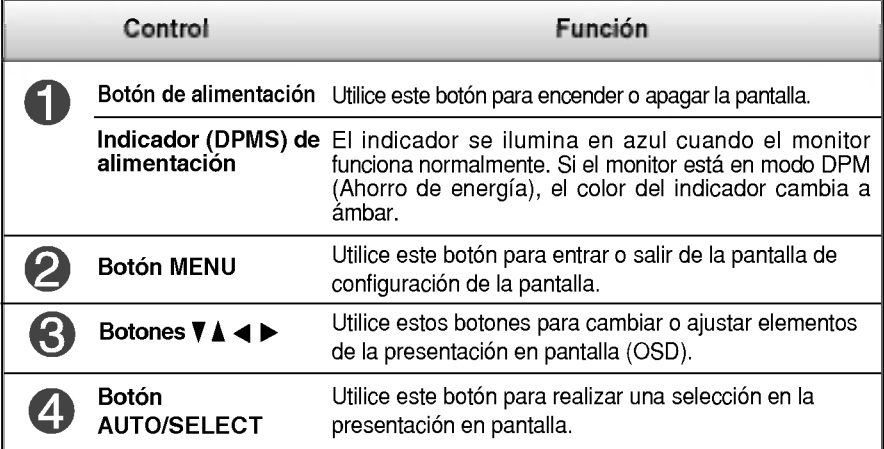

## Funciones del panel de control

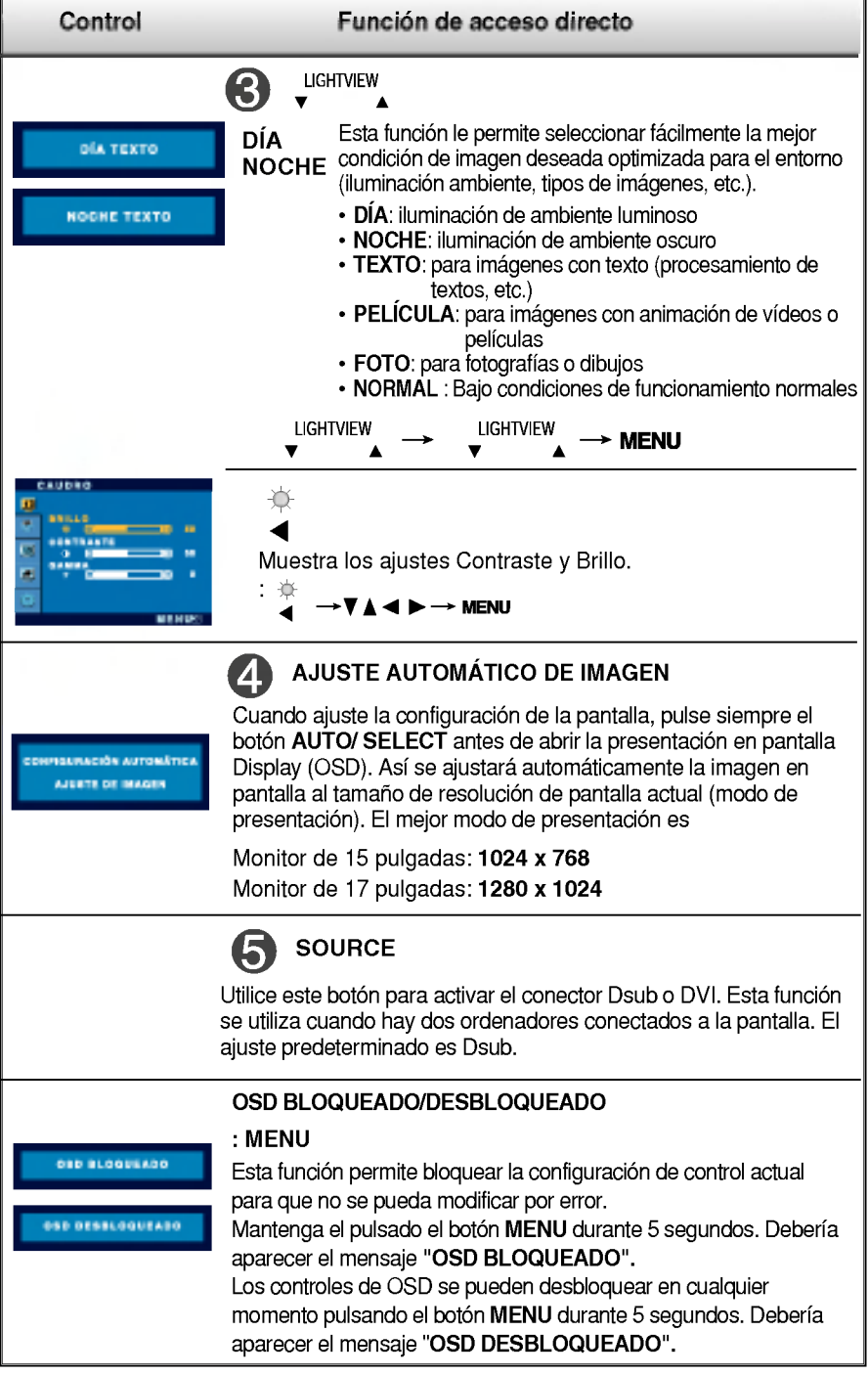

### Ajuste de los controles de la presentación en pantalla (OSD)

#### Ajuste de la pantalla

Ajustar el tamano de la imagen, la posicion y los parametros de funcionamiento de la pantalla resulta rápido y sencillo con el sistema de control de la presentacion en pantalla. A continuacion se muestra un breve ejemplo para que se familiarice con el uso de los controles. En la siguiente seccion se muestra un ejemplo de los ajustes y selecciones disponibles que puede realizar con la OSD.

#### **NOTA**

Deje que la pantalla se estabilice durante al menos 30 minutos antes de ajustar la imagen.

Para efectuar ajustes en la presentación en pantalla, siga estos pasos:

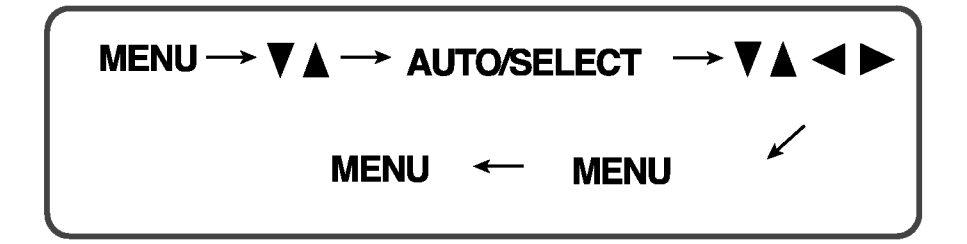

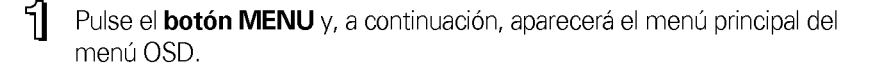

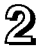

Para acceder a un control, utilice los **botones**  $\blacktriangledown$  **o**  $\blacktriangle$  . Una vez seleccionado el icono que desee, pulse el **botón AUTO/SELECT**.

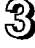

Utilice los **botones**  $\nabla \triangle \blacktriangle \blacktriangleright$  para ajustar el nivel del elemento.

E8

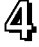

Acepte los cambios con el **botón MENU.** 

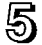

Salga de la OSD con el **botón MENU.** 

En la siguiente tabla se indican todos los menús de control, ajuste y configuracion de la presentacion en pantalla.

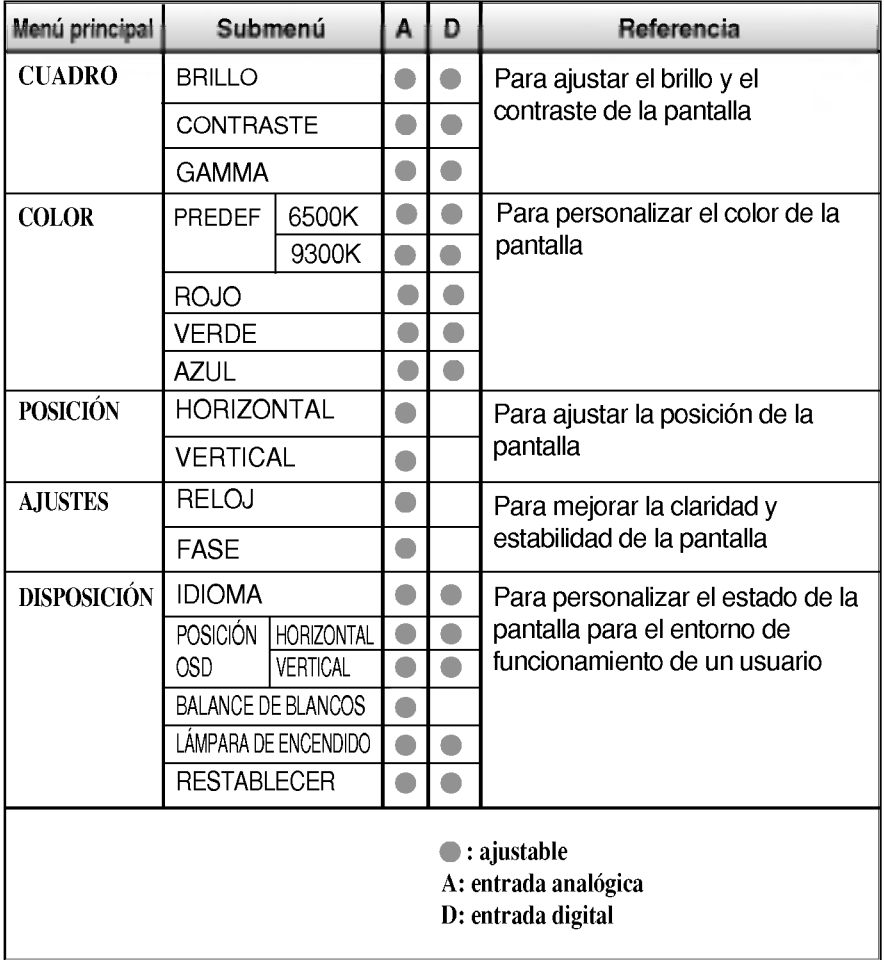

#### **NOTA**

El orden de los iconos puede variar dependiendo del modelo (E9~E11).

### Ajuste y selección de la presentación en pantalla (OSD)

Anteriormente se detalló el procedimiento para seleccionar y ajustar un<br>elemento con el sistema OSD. A continuación se enumeran los iconos, los nombres de icono y las descripciones de todos los elementos que se muestran en Menu.

#### **NOTA**

Los idiomas que aparecen en el menu OSD (presentacion en pantalla) del monitor pueden variar respecto <sup>a</sup> los del manual.

Para ajustar el brillo y el contraste de la pantalla

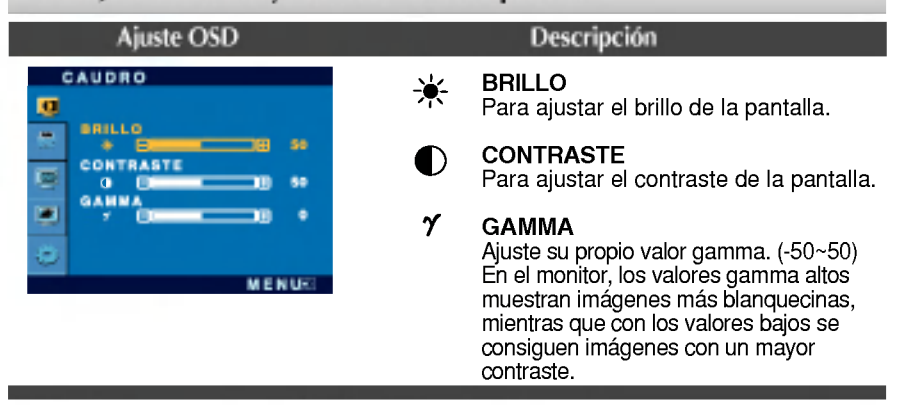

#### Para personalizar el color de la pantalla

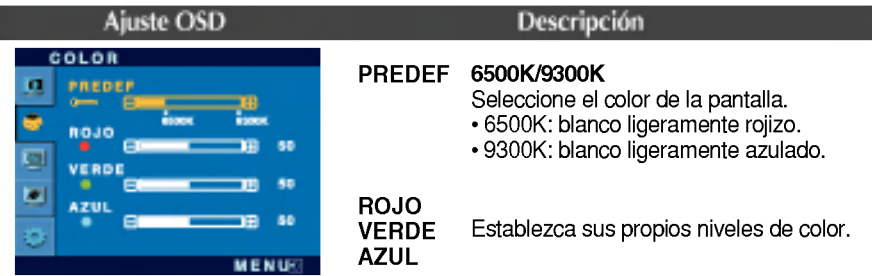

#### To adjust the position of the screen

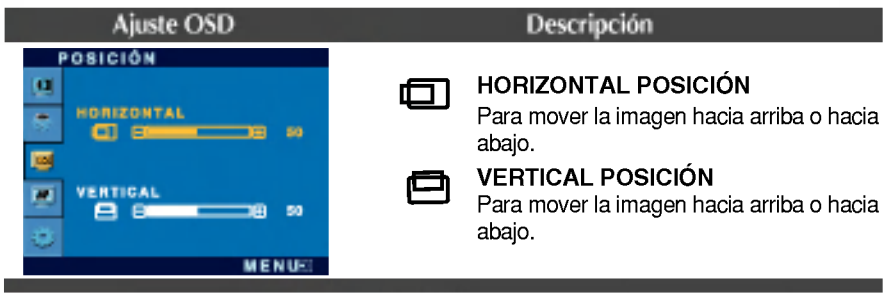

### Ajuste y selección de la presentación en pantalla (OSD)

#### Para mejorar la claridad y estabilidad de la pantalla

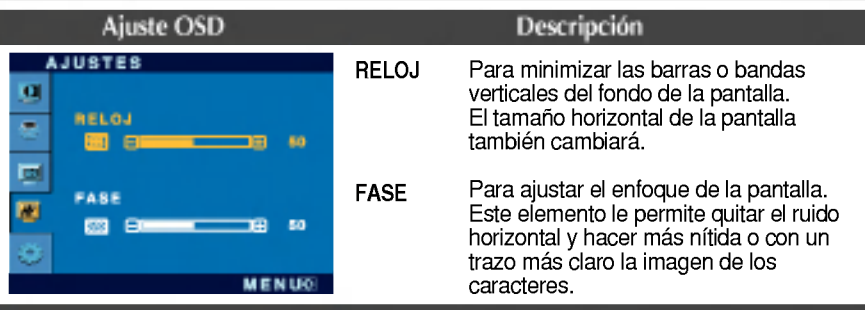

Para personalizar el estado de la pantalla para un entorno de funcionamiento del usuario

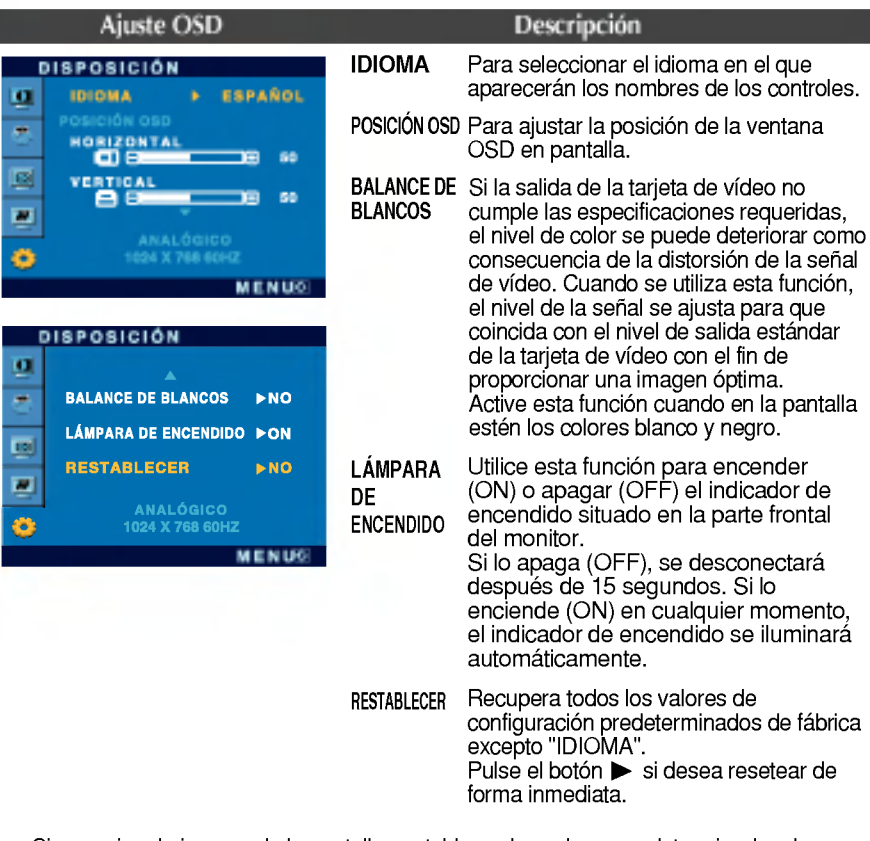

Si no mejora la imagen de la pantalla, restablezca los valores predeterminados de fábrica. Si fuera necesario, vuelva a ejecutar la función de equilibrio de blancos. Esta función sólo está activa cuando la señal de entrada es analógica.

### Solución de problemas

Compruebe lo siguiente antes de llamar al servicio técnico.

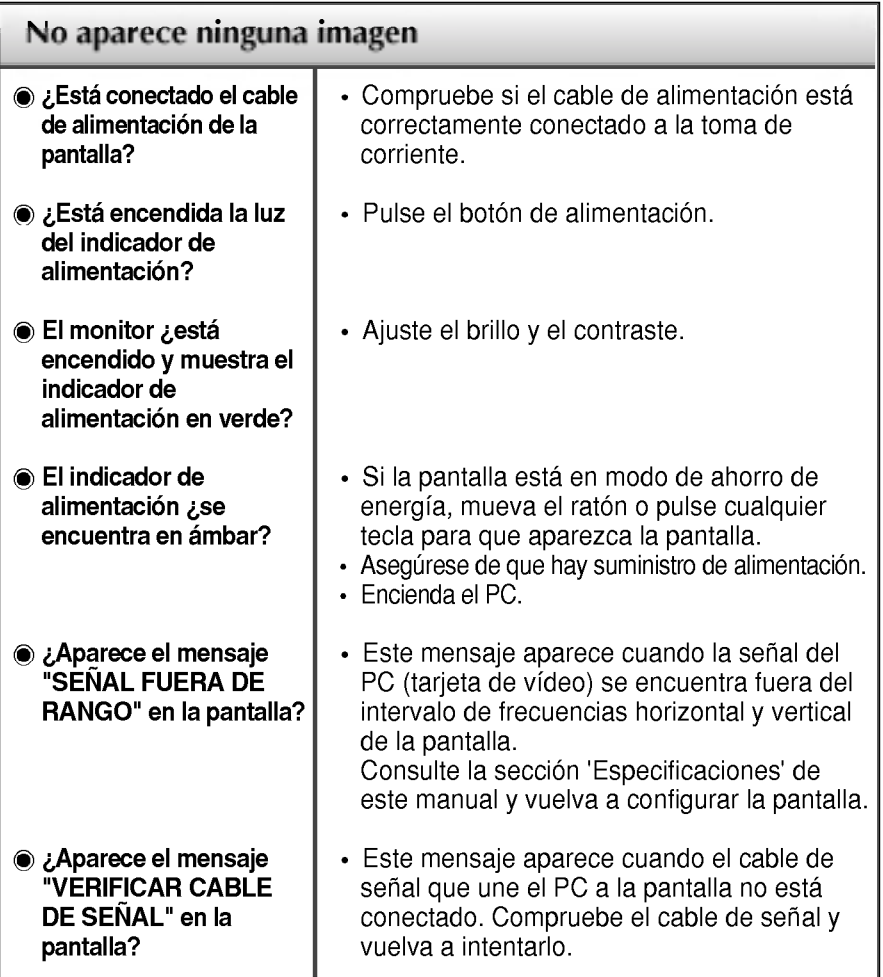

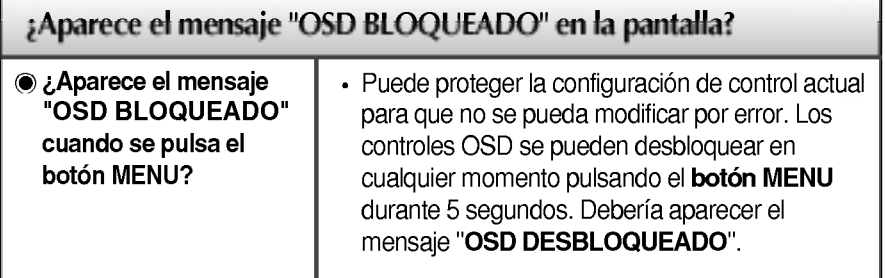

 $\bf{p}$ 

## Solución de problemas

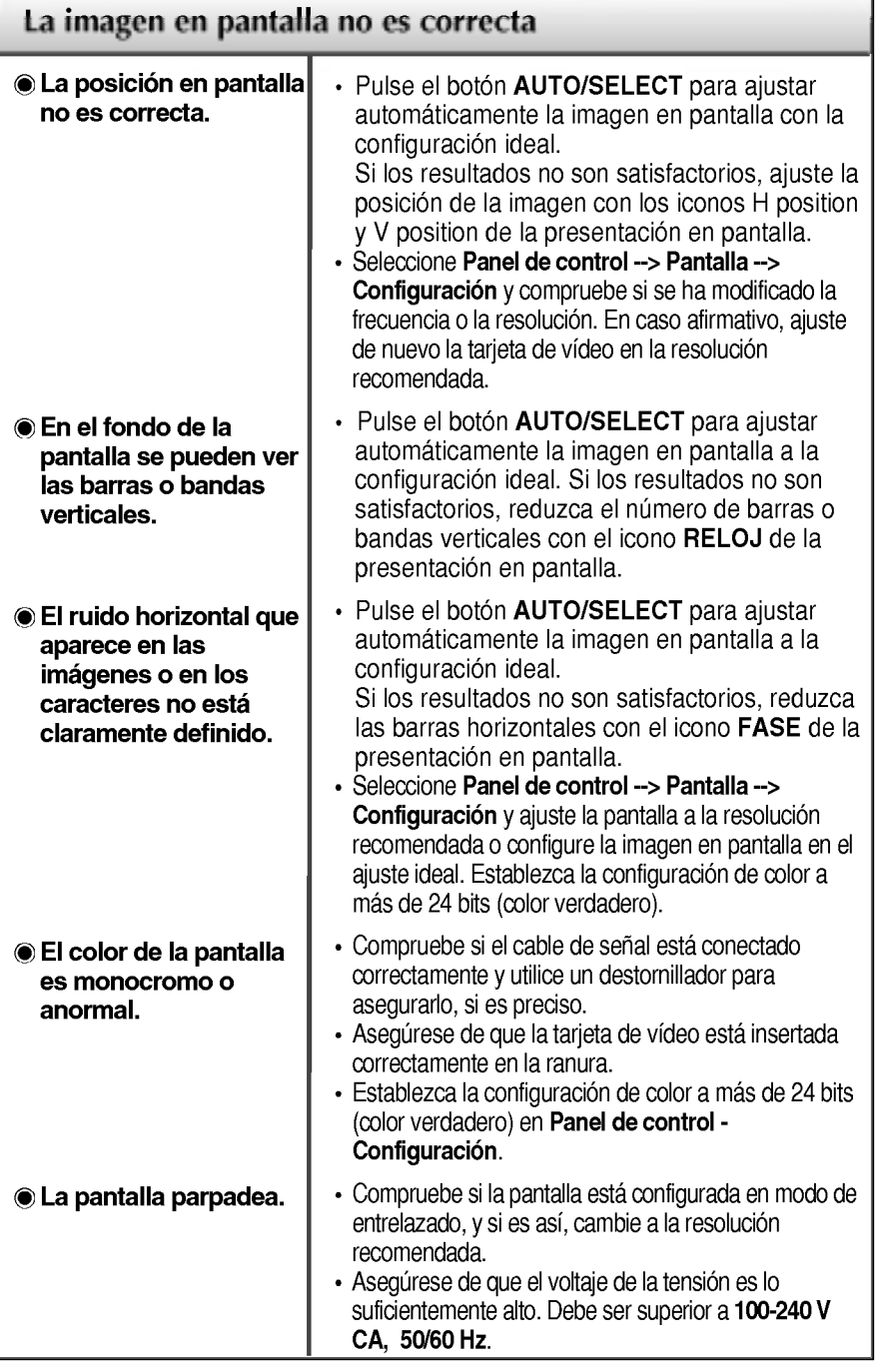

 $^{\circ}$ 

### Solución de problemas

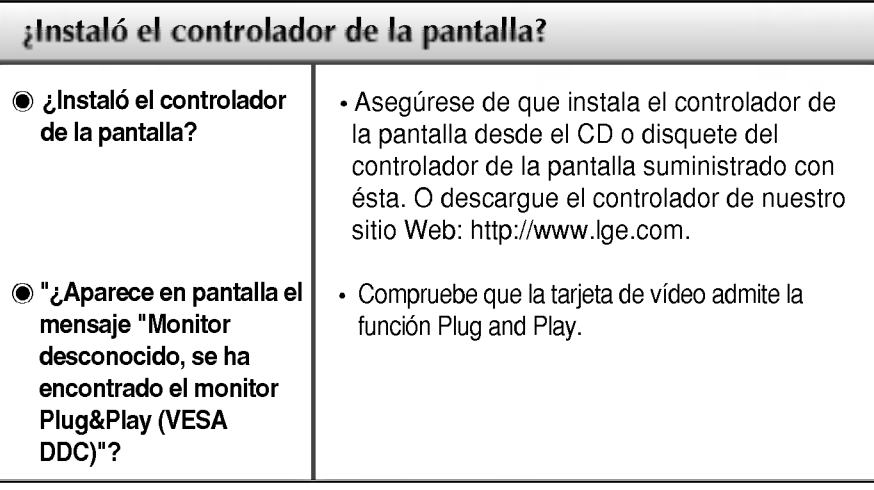

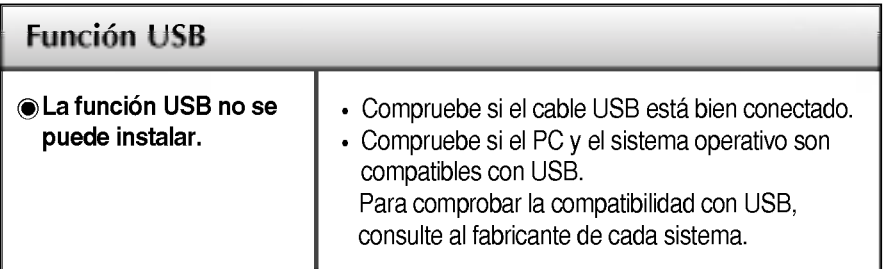

 $\mathbf{a}$ 

### Especificaciones L1520P

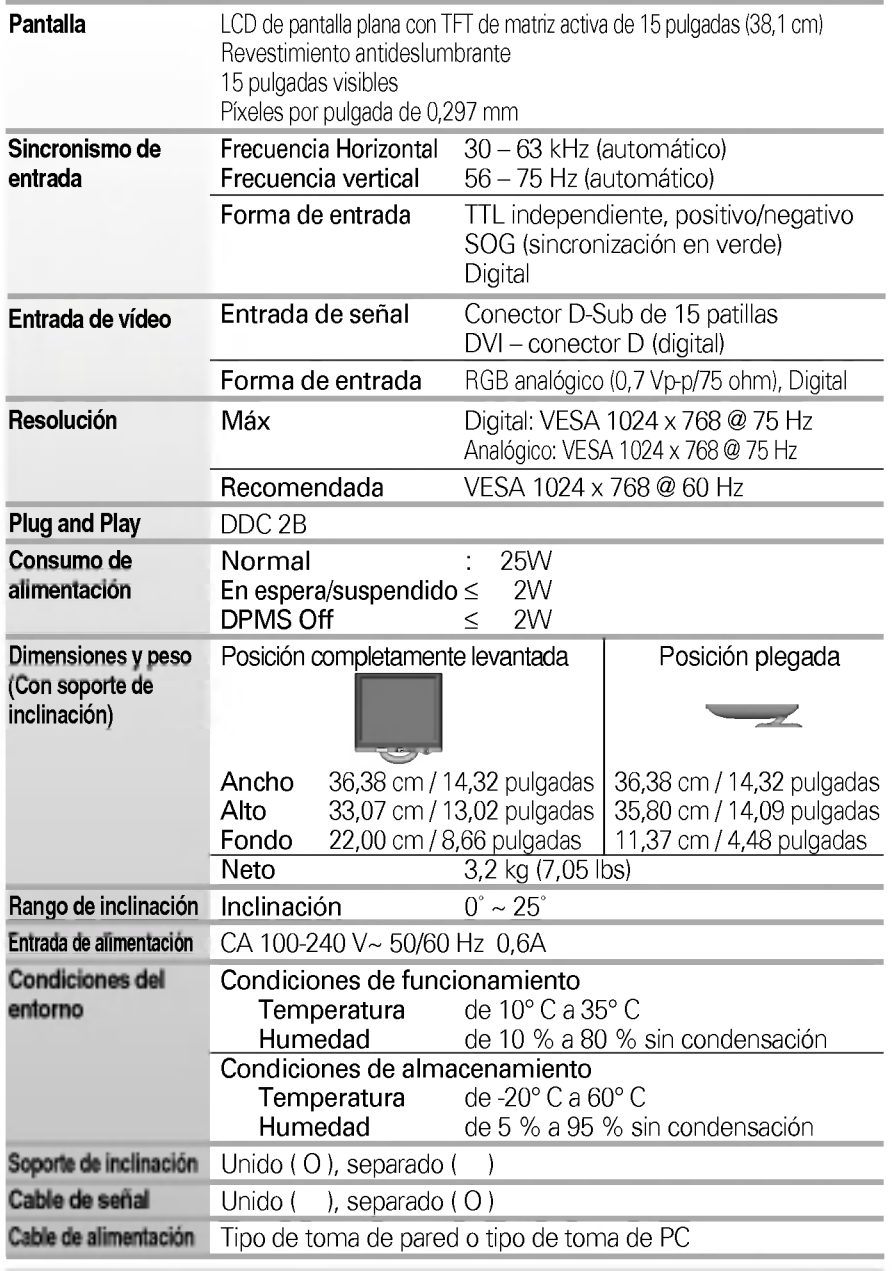

#### NOTA

La informacion de este documento esta sujeta <sup>a</sup> cambios sin previo aviso.

### Especificaciones L1720P

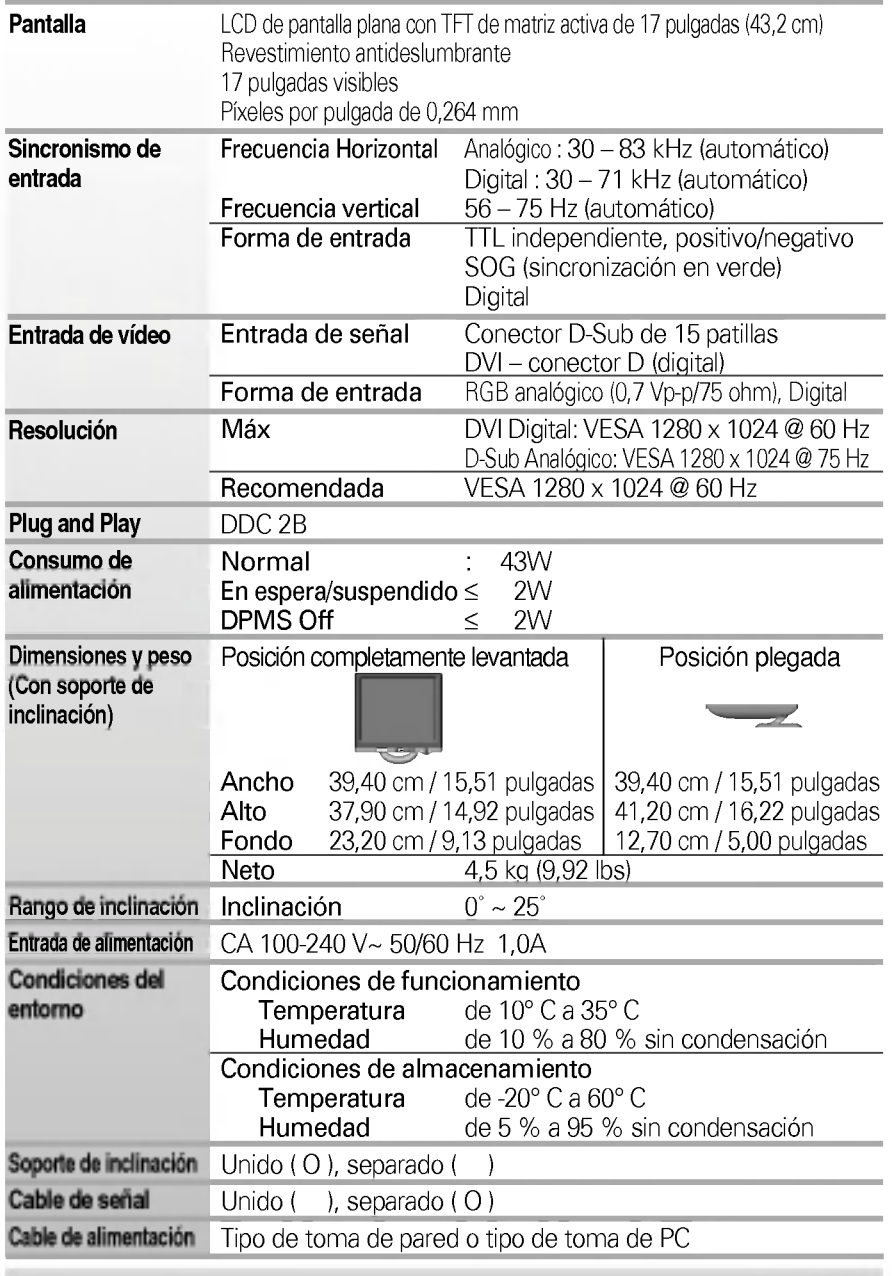

#### **NOTA**

La informacion de este documento esta sujeta <sup>a</sup> cambios sin previo aviso.

### Modos preestablecidos (resolución)

#### Monitor de 15 pulgadas

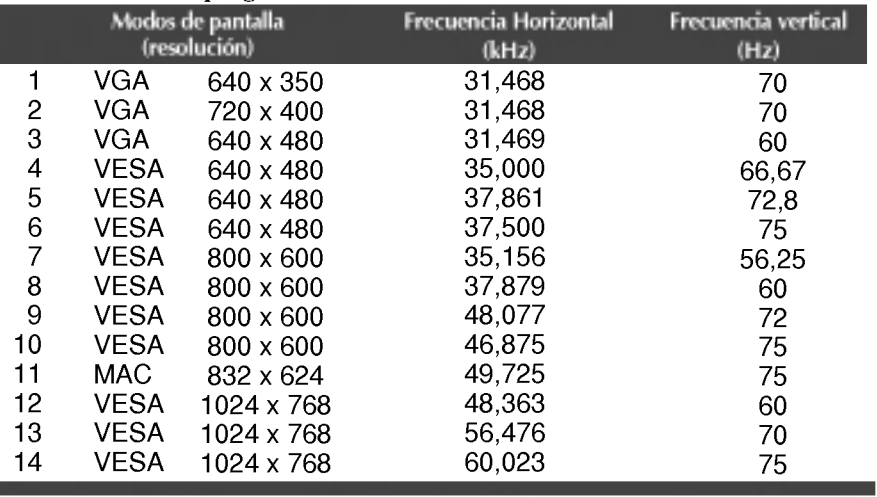

#### Monitor de 17 pulgadas

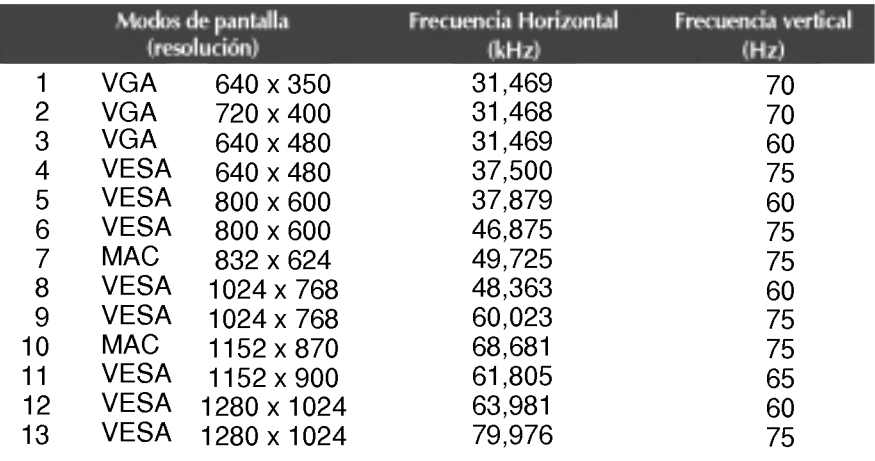

E17

### indicador

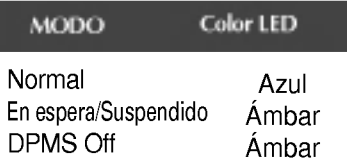

### Asignaciones de las patillas del conector de señal

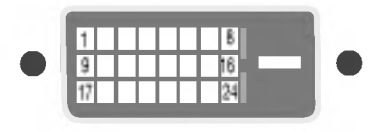

#### ■ Conector DVI-D

I

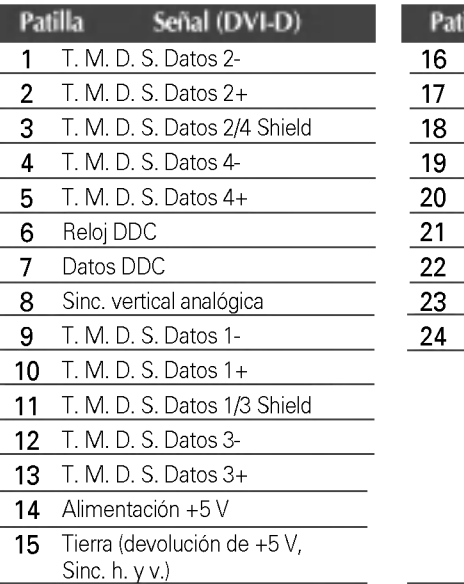

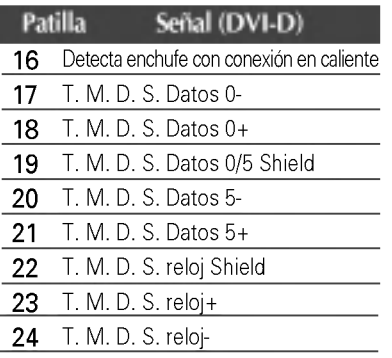

T. M. D. S. (señalización diferencial de transiciones minimizada)

### Instrucciones para la instalación del accesorio estándar de montaje de pared VESA

#### Este monitor cumple las especificaciones de VESA para adaptadores de interfaz de montaje.

1. Coloque el monitor sobre un trozo de tela o cualquier otra superficie suave con la cara frontal orientada hacia atrás y retire la cubierta posterior.

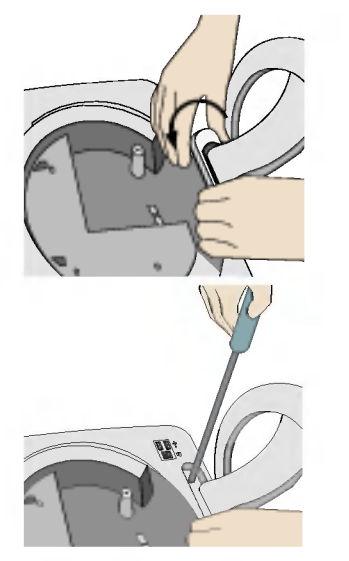

- 2. Deslice la sección inferior de la base de la cubierta con las dos manos, tal y como se ilustra en la figura.
- 3. Separe la base con ayuda de un destornillador, tal y como se muestra en la figura.
- 4. Instale el accesorio estándar de montaje de pared VESA.

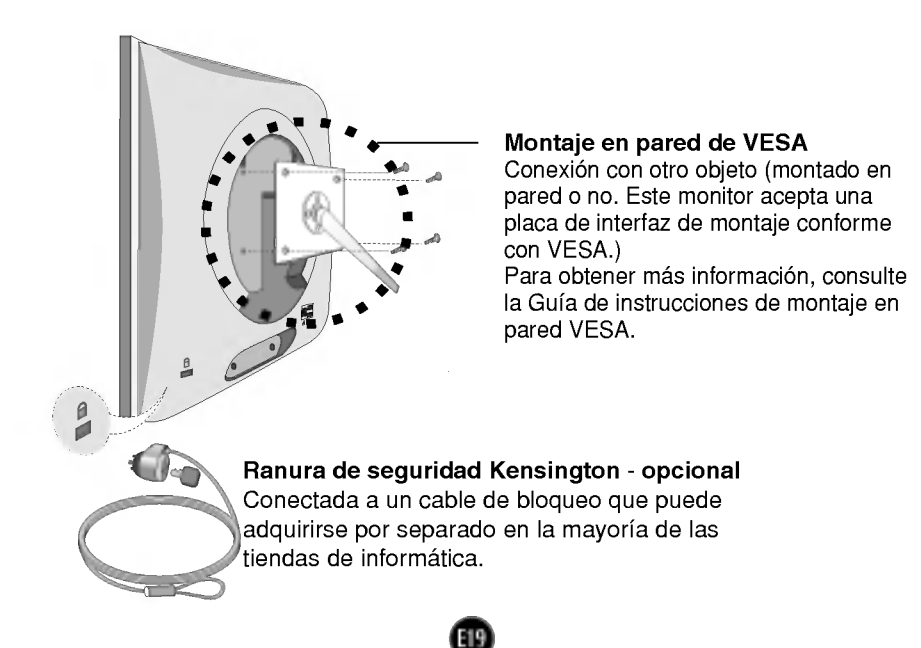

### Uso de USB (bus serie universal) - opcional

USB (bus serie universal) es una novedad para conectar de manera conveniente los diferentes perifericos de escritorio al equipo. Con USB podra conectar directamente a la pantalla el raton, el teclado y otros dispositivos perifericos en lugar de conectarlos al equipo. Esto le proporcionará más flexibilidad para configurar el sistema. USB le permite conectar una cadena de hasta <sup>120</sup> dispositivos a un unico puerto USB. Asimismo, puede conectarlos "en caliente" (conectarlos mientras el equipo esta funcionando) o desconectarlos con la deteccion y configuracion automatica de Plug and Play. Esta pantalla dispone de un hub USB integrado <sup>y</sup> alimentado por BUS, lo que permite conectar hasta otros 2 dispositivos USB.

#### **Conexión USB**

- 1. Conecte el puerto de carga de la pantalla al puerto de descarga del ordenador compatible con USB <sup>u</sup> <sup>a</sup> otro hub con el cable USB. (El ordenador debe tener un puerto USB.)
- 2. Conecte los periféricos compatibles con USB a los puertos de descarga de la pantalla.

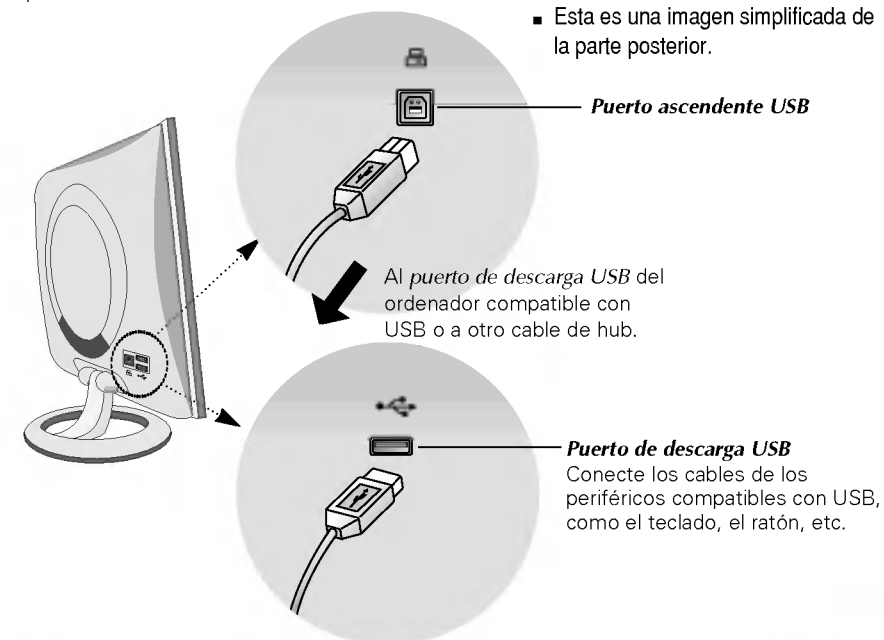

#### **NOTA**

- Para activar la función de hub USB, la pantalla debe estar conectada a un ordenador compatible con USB (SO) <sup>o</sup> <sup>a</sup> otro hub con el cable USB (adjunto).
- Cuando conecte el cable USB, compruebe que la forma del conector del cable coincide con la de la toma.
- Incluso si la pantalla se encuentra en modo de ahorro de energia, los dispositivos compatibles con USB funcionaran cuando esten conectados <sup>a</sup> puertos USB (tanto de carga como de descarga) de la pantalla.

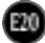

### Especificaciones de USB

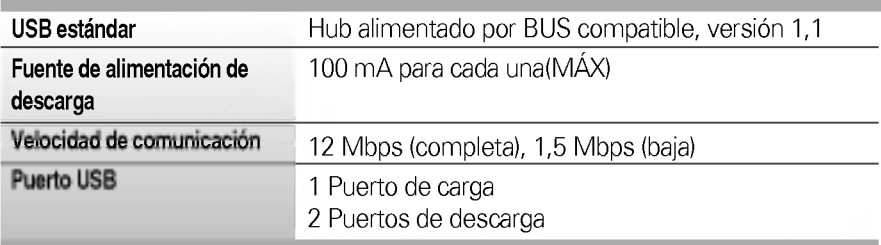

IMPORTANTE: Estos conectores USB no están diseñados para su uso con dispositivos USB de gran potencia, como videocámaras, escáneres, etc. LGE recomienda conectar los dispositivos USB de gran potencia directamente al ordenador.

# Digitally yours **FIFIMA**

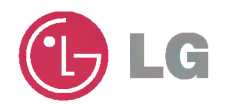